## How to apply for the preliminary thesis examination via GLS

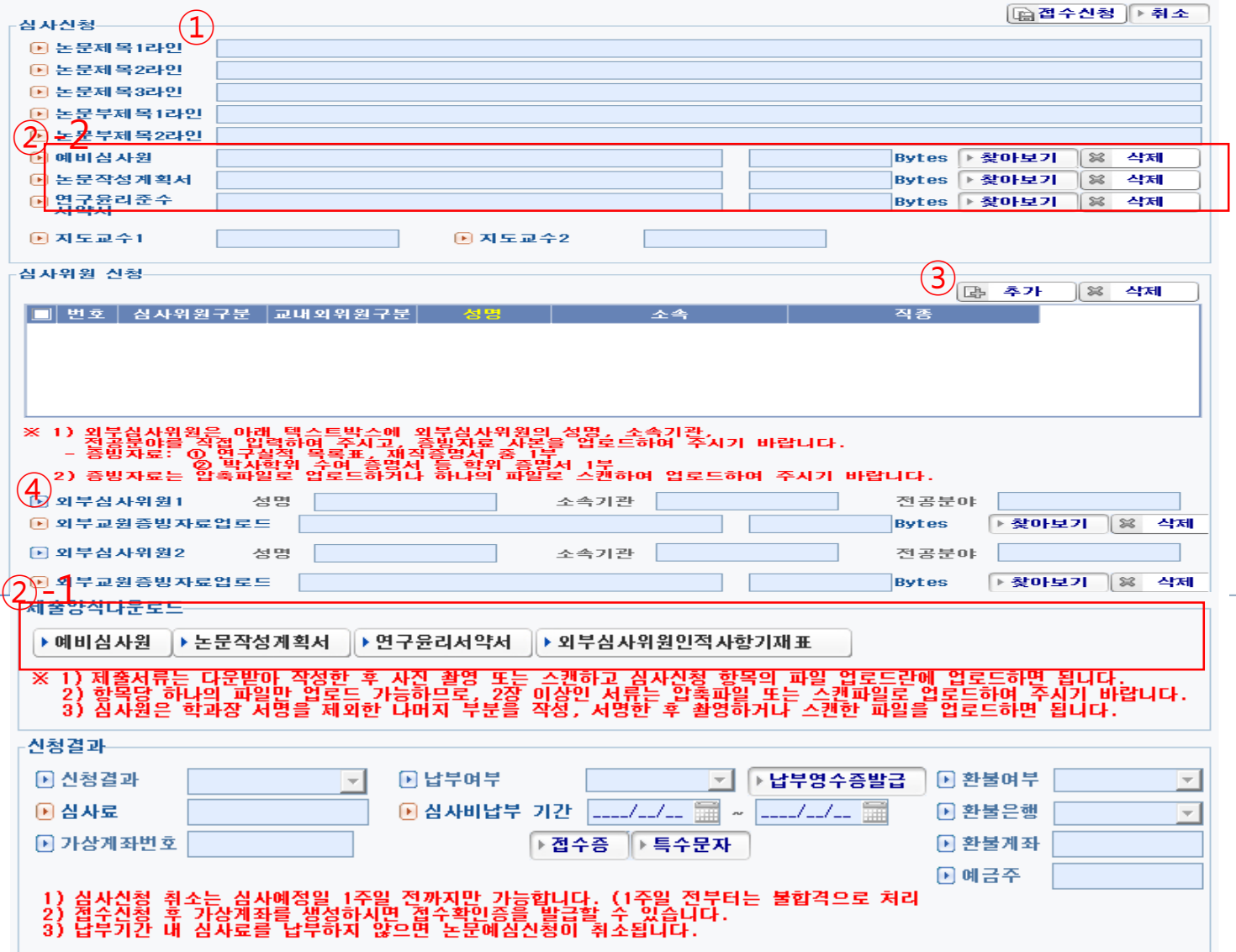

## Go to GLS – 신청/자격관리 – 학위논문심사신청 – 논문예심신청/신청결과조회

 $\mathcal X$  If there is any chance that your department accepts the documental application only, please contact to the departmental office first.

① To insert the title of the thesis

- You may type in 70byte (한글 35자) maximum per line.

- Go to the second line if your title is not finished in the first line.

- If you have sub-title for the thesis, you can type in the text just like the way you did for the main title.

② To upload essential documents

-> Download 1) Application for the pre-thesis-examination(예비심사

원), 2) a plan for thesis making (논문작성계획서), 3)a pledge of research ethics compliance(연 구윤리준수서약서)

-> To finish the document, sign your own autograph and get the signature of your advisor. Then, upload scanned document to the  $\equiv$ each section  $(2)$ -2.

③ To insert examiners

- Click the add("추가") button(③)-> Click the magnifying glass icon -> find the examiner

- Type in names of the chairperson, the examiner, and the advisor(the information should be the same as you wrote in "예 비심사원", which is the preliminary examination application)

- Please be more conscious of classifying people with the same name. See closely his/her position and where they belong.

④ If you have external examiner, you should insert not only his/her name, but also where he/she belongs to and what his/her major field of study is.

-> Upload 1)External Examiner's Personal Information('외부심사위원 인적사항기재표'(②-1)) and 2)his/her evidence materials.

## How to apply for the preliminary thesis examination via GLS

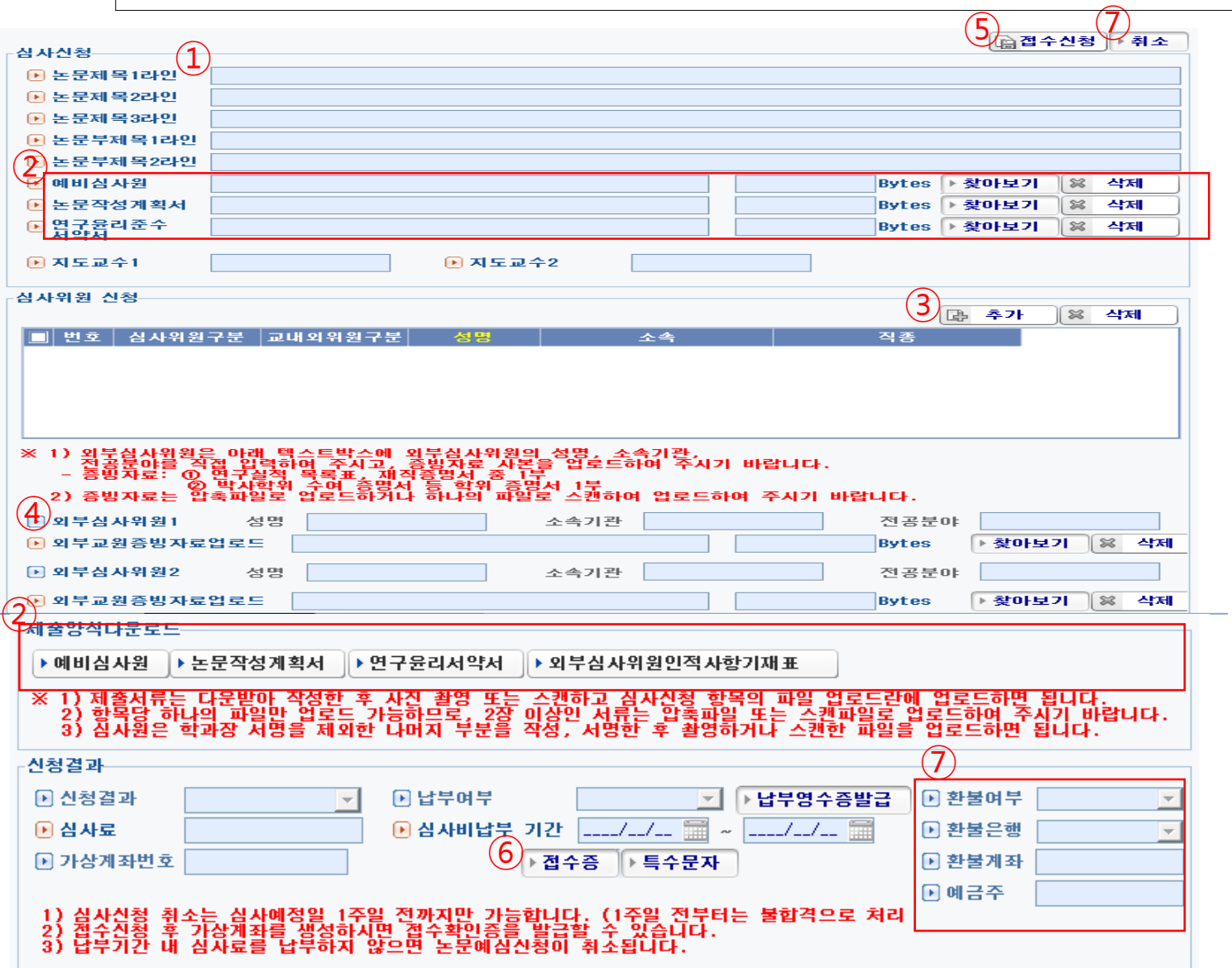

 $\mathcal{X}$  If there is any chance that your department accepts the documental application only, please contact to the departmental office first.

⑤ Click the apply('접수신청') button

⑥ Now, you may get the filing receipt. Click the filing receipt('접수증') button(⑥).

- You may see the examination fee paying account.

- Pay the examination fee.

⑦ To cancel the examination application

- You should cancel at least a week before the examination date.

- When your examination fee has already been paid, you may see a pop-up comes on. We need bank name(환불은행), account number(환불계좌), account holder's name(예금주) in the pop-up window to refund the fee. If you did not pay the fee yet, this does not apply.

- You can see how the pop-up window looks like in the next page.

## How to apply for the preliminary thesis examination via GLS

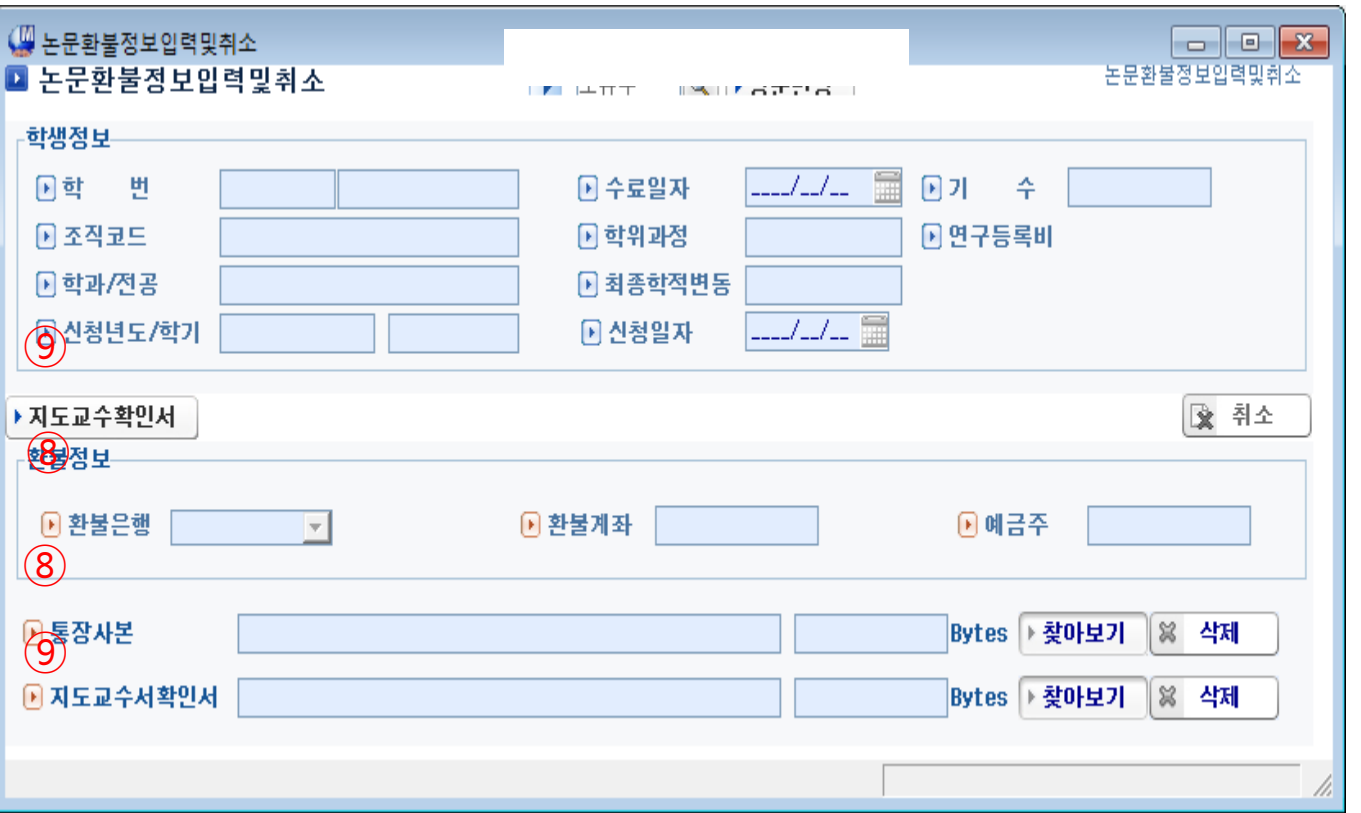

 $X$  If there is any chance that your department accepts the documental application only, please contact to the departmental office first.

⑧ To cancel the examination application

- Again, You should cancel at least a week before the examination date.

- You may give us your bank name(환불은행), account number(환불계좌), account holder's name(예금주) in the pop-up window to refund the fee.

- Also, we need a copy of your account.

⑧ <sup>⑨</sup> Upload Advisor's confirmation form.

- Download the form and get advisor's signature. Then upload the confirmation document to  $\omega$ .